## **Réconciliation en monnaie étrangère**

Exemple : facture 2010-0603 de notre client XY (EURO, avec TVA)

1. Ouvrir la facture concernée dans les factures en attente de règlement. Statut « Ouverte » et solde dû EUR 981.32

2. Passer l'écriture du paiement bancaire (1) ainsi que de la différence de change avec TVA (2) : Finance & Compta -> Saisie des écritures -> Saisie des écritures par ligne. Le journal de la banque EURO est ouvert ainsi que la période concernée :

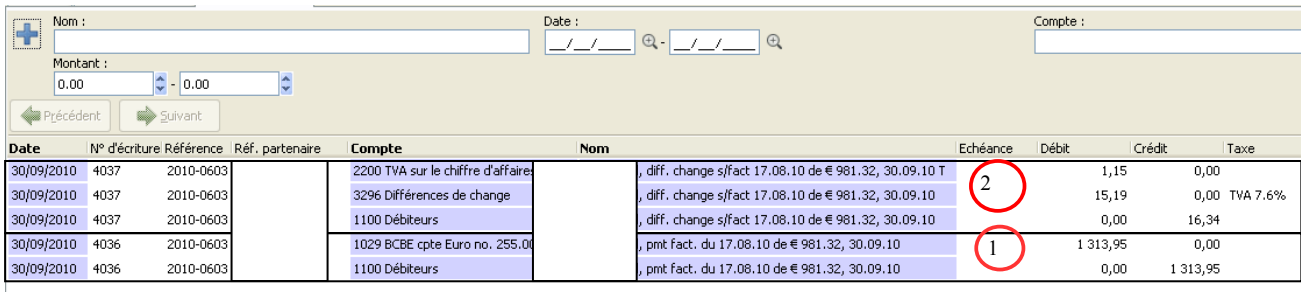

Remarque : la différence de change a été calculée manuellement en fonction du taux de change au moment de l'établissement de la facture et celui du paiement du client.

3. Reprendre toutes les lignes d'écriture concernant la facture 2010-0603. Il s'agit donc de la facture initiale (1), du paiement (3) ainsi que de la différence de change (2) : Finance & Comptabilité -> Reporting -> Rechercher des écritures -> Lignes d'écriture -> Recherche par référence (2010-0603) :

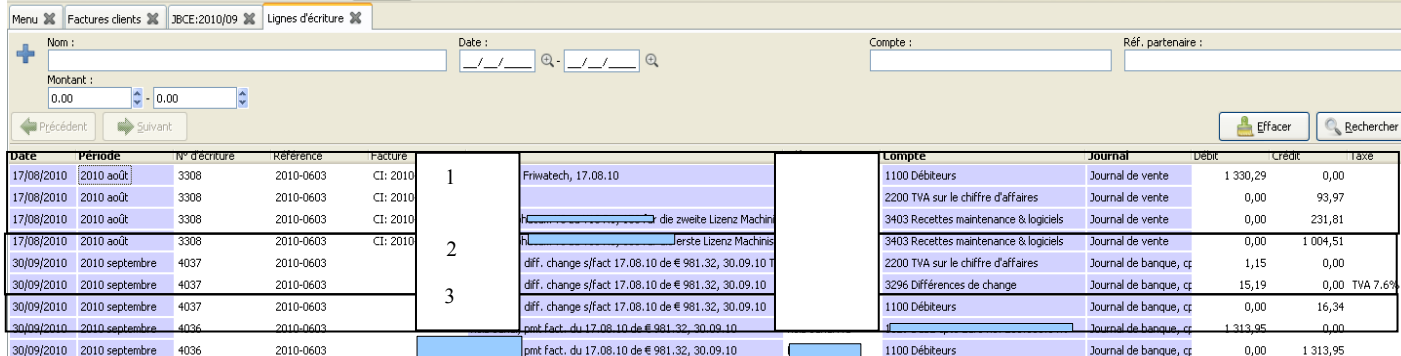

La réconciliation se fait par rapport au compte « 1100 Débiteurs ». Toutes les lignes concernées sont sélectionnées

4. Cliquer sur « Action » au haut de l'écran, puis sur « Reconcile Entries » et enfin sur « Rapprocher ».

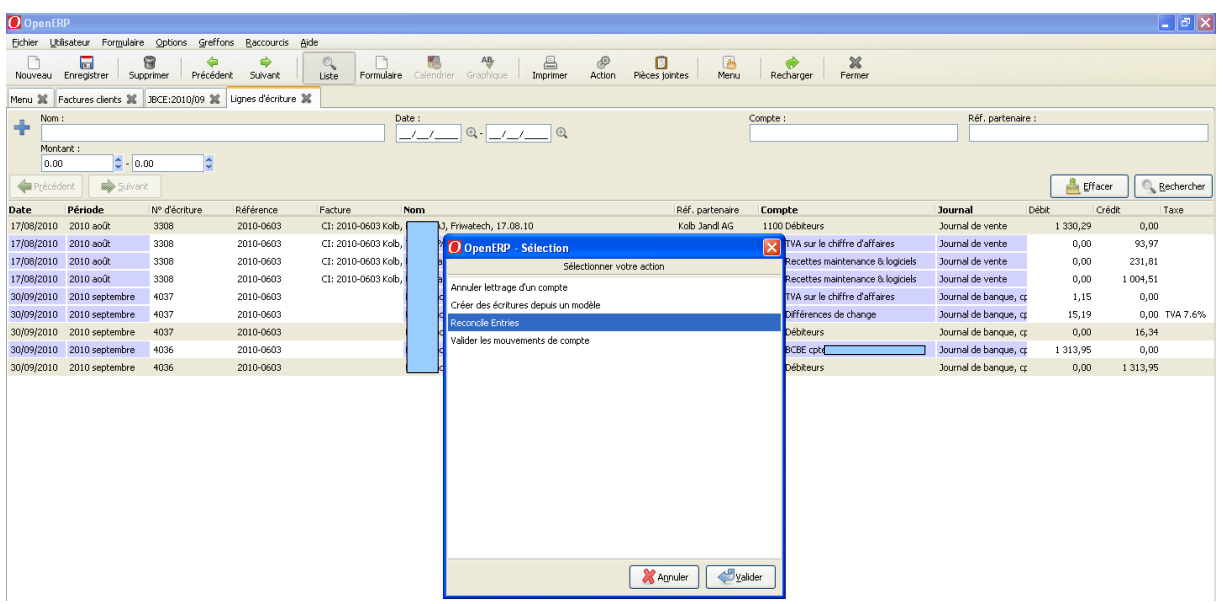

5. Vérifier que la réconciliation se soit faite correctement en se rendant à droite de l'écran ci-dessus, dans la colonne « Rapprocher ». La facture a été réconciliée totalement et il n'y a pas de solde dû (puisque le solde dû apparaîtrait entre parenthèses après « REC-1666 »).

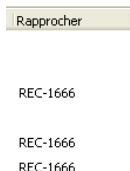

6. Ouvrir la facture concernée afin de voir si la réconciliation a bien été réalisée :

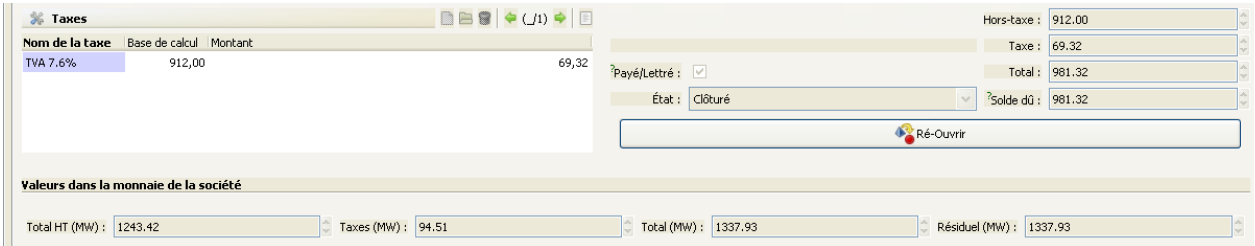

La facture est bien en statut « Clôturé », mais le solde dû est à 981.32 EUR.